## 3 KROKY k odeslání balíku z Penguin Boxu

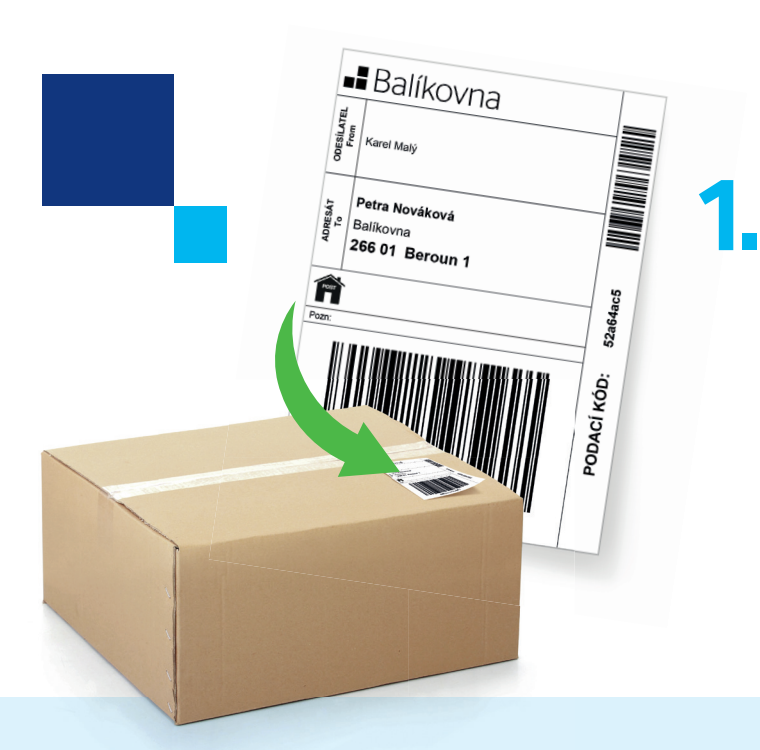

## Posilej<br>své baličky<br>od 59 Kč Posnej<br>své balíčk<br>od 59 Kč  $\overline{\phantom{a}}$ Balíkovna **DEL**<br>Balíkovna

### VYTISKNĚTE SI ADRESNÍ ŠTÍTEK A NALEPTE NA BALÍK

Na webu **balikovna.cz/poslat-balik nebo v mobilní aplikaci Balíkovna** zadejte údaje k odeslání, zaplaťte kartou a **vytiskněte adresní štítek**. Adresní štítek nalepte na balík, který zaneste do nejbližšího Penguin Boxu. Je zde možné posílat také balíky objednané na **aukro** nebo **Vinted**!

### U PENGUIN BOXU NAČTĚTE 2. ČÁROVÝ KÓD BALÍKU

Po načtení čárového kódu balíku potvrdíte, že balík je správně označen adresním štítkem a otevře se schránka.

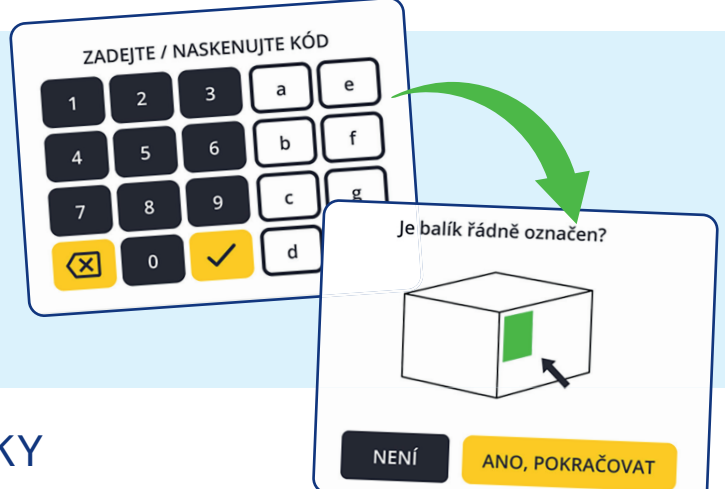

**Balíkovna** 

#### VLOŽTE BALÍK DO SCHRÁNKY A ZAVŘETE JI **3.**

Vše vyřízeno!

Děkujeme a přejeme hezký den<br>Stisknutím OPAKOVAT lze znovu zadat kód

**POTVRDIT** 

OPAKOVAT

Vložte zásilku a zavřete řádně dvířka!

**HOTOVO** 

JINÁ SCHRÁNKA

OTEVŘÍT ZNOVU

Po ověření kódu se vám otevře volná schránka. Vložte do ní balík, **zavřete ji** a stiskněte tlačítko **HOTOVO**. Na následující obrazovce stiskněte **POTVRDIT** a balík je odeslán. Následně obdržíte e-mail s rekapitulací odeslání.

# CO DĚLAT, když....?

### **POTŘEBUJETE** OTEVŘÍT VĚTŠÍ SCHRÁNKU?

Pokud se váš balík **nevejde do otevřené schránky**, na obrazovce Penguin Boxu stiskněte tlačítko **JINÁ SCHRÁNKA**. Zobrazí se obrazovka s nabídkou volných schránek.

#### **Zvolte schránku dle velikosti balíku a pokračujte dle pokynů na obrazovce.**

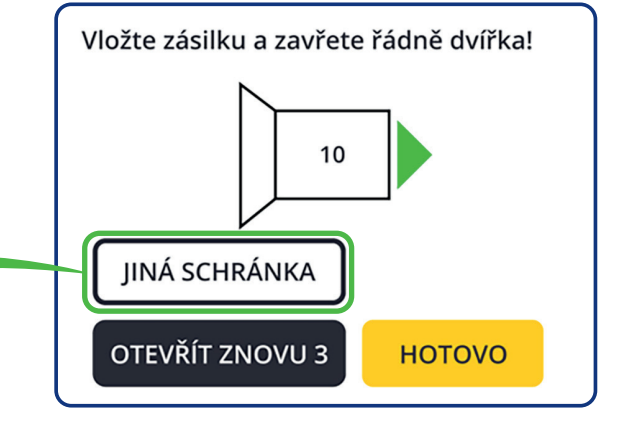

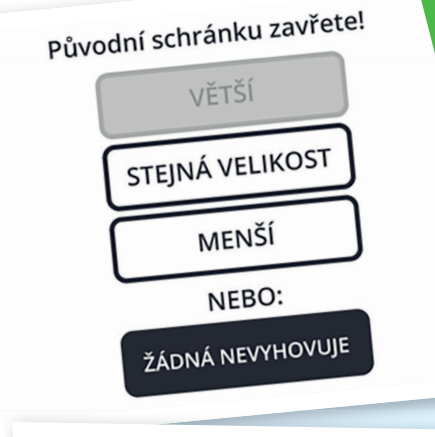

Rezervace bude zrušena!

Přejete si opravdu rezervaci na tomto Penguin Boxu zrušit a podat zásilku jinde?

NE, ZPÁTKY

ANO, ZRUŠIT

### NENÍ ŽÁDNÁ VELIKOST SCHRÁNKY VHODNÁ PRO VÁŠ BALÍK?

V nabídce volných schránek chybí velikost odpovídající vašemu balíku? V této situaci zvolte **ŽÁDNÁ NEVYHOVUJE**. Dojde ke zrušení podání, které se potvrdí hláškou na obrazovce. Nyní je možné **odeslat balík z jiné Balíkovny nebo boxu**.

# **- Balíkovna**